全球華文學生文學獎投稿系統 流程圖

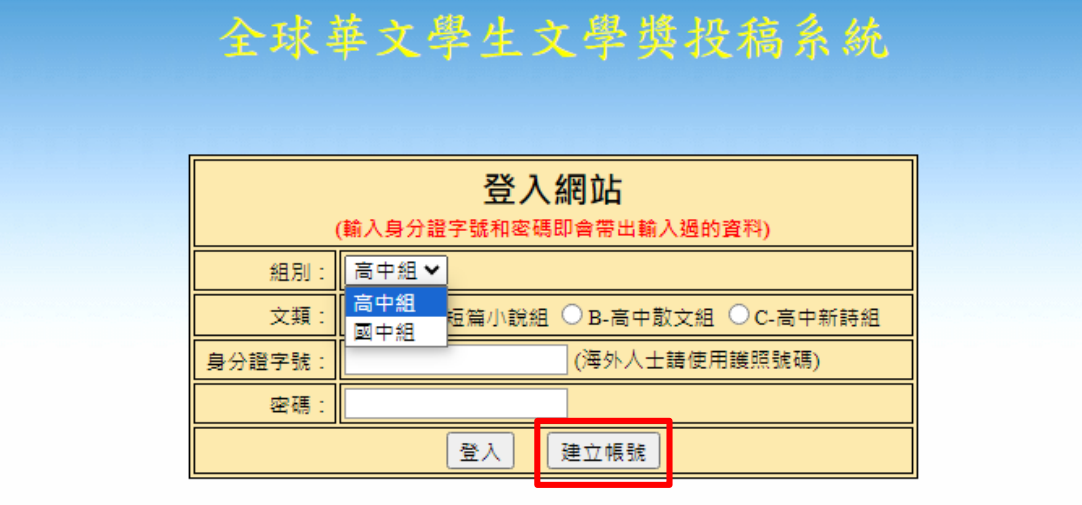

1. 進入【全球華文學生文學獎投稿系統】 <https://asp.mingdao.edu.tw/mdle2/nslp/login.php>

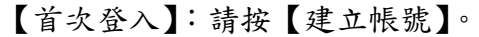

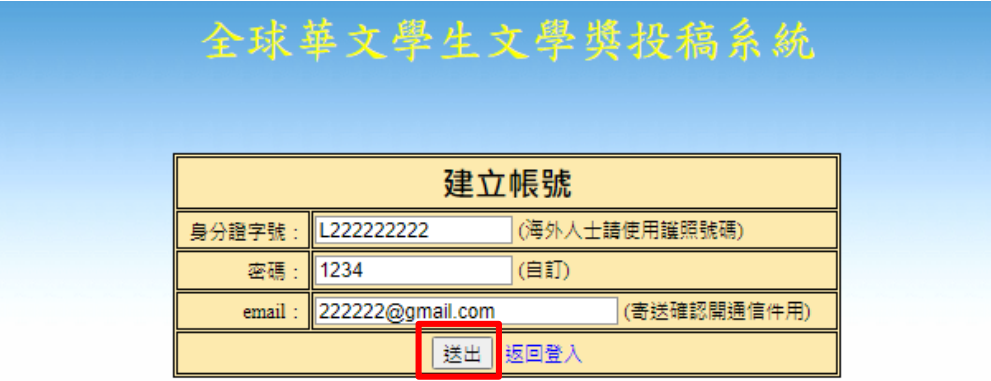

臺灣學生請使用身分證號碼/海外學生請使用護照號碼或該國之身分證號 碼,密碼自訂。

填寫完成後,按下【送出】,會出現【帳號已開通】視窗,按【確定】。

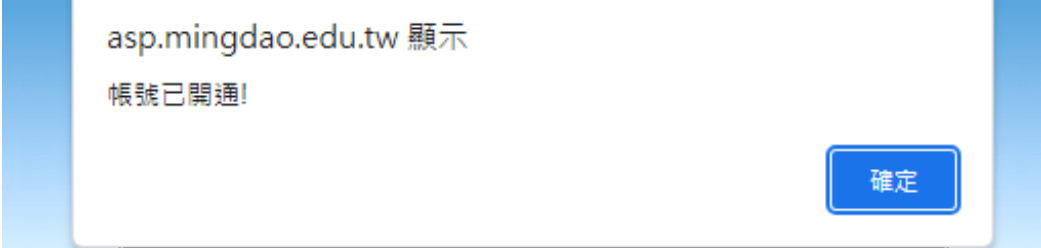

再按【返回登入】回到一開始的登入頁面。

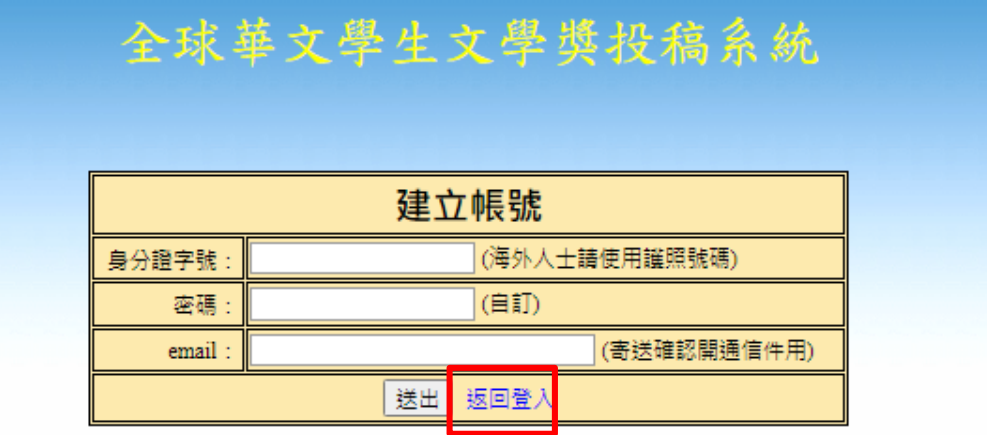

開始投稿,先選【組別】(國中組/高中組),再選【文類】,輸入已開通的帳 號、密碼,按【登入】。

(【忘記密碼】: 請 mail: mdla@ms. mingdao. edu. tw)

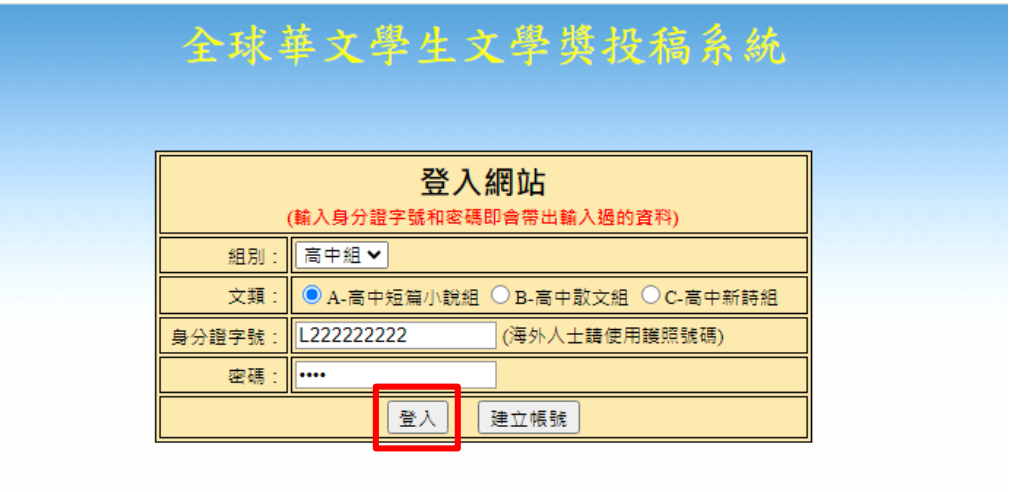

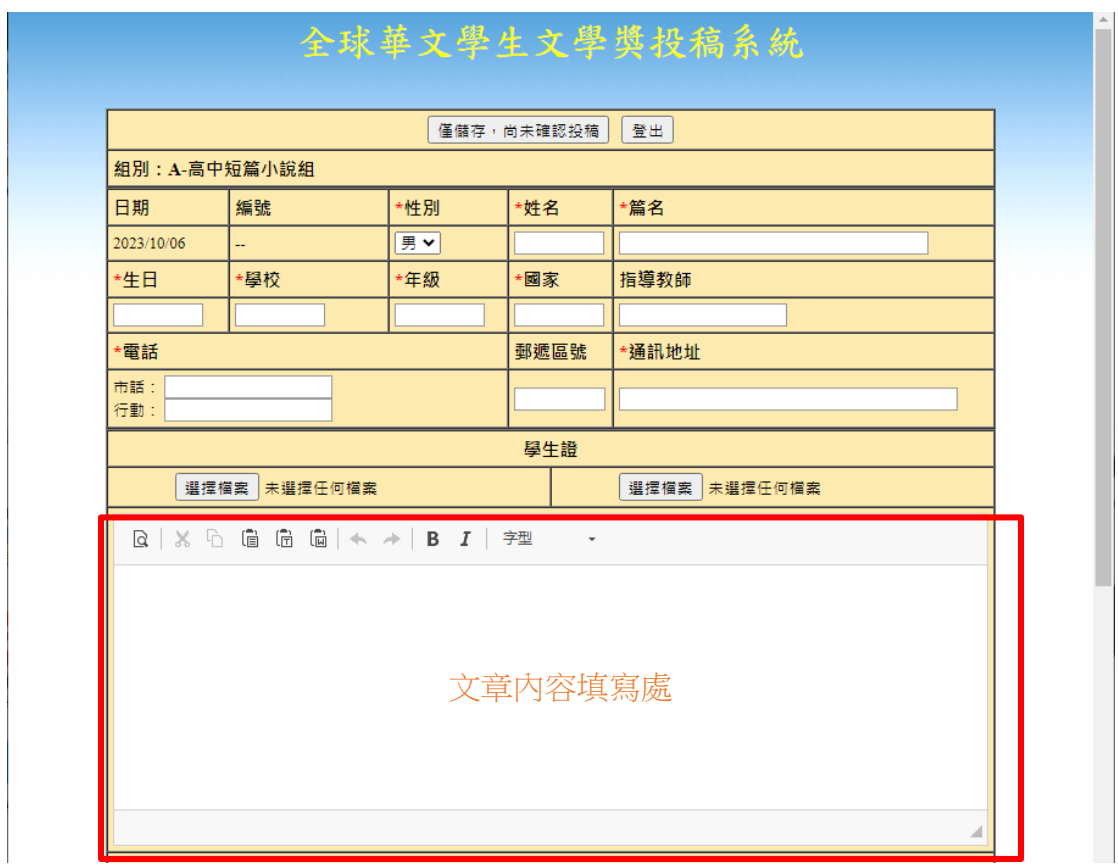

2. 請確實填寫相關資料, \*代表必填項目。

文章內容,建議先在電腦 WORD 等文書處理完整後,再 ctrl+v 複製貼上。

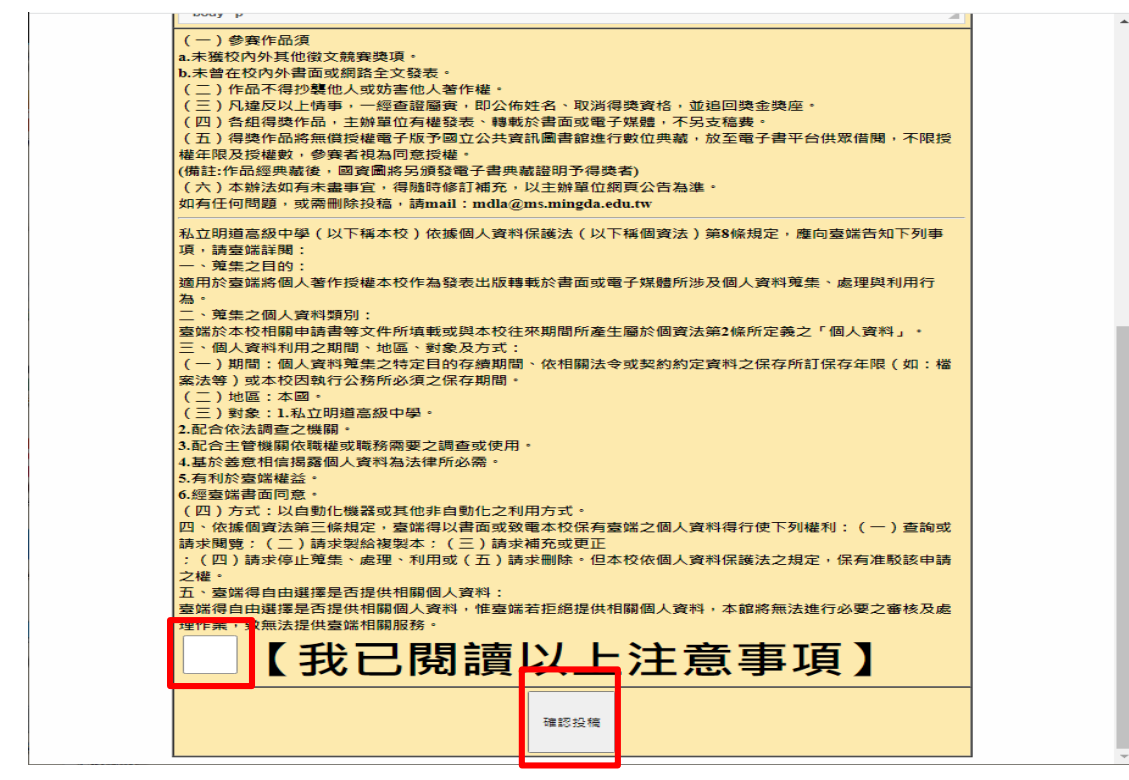

3. 完成投稿後,請詳閱參賽作品須知,並勾選【我已閱讀以上注意事項】,並 按下【確認投稿】。

【確認投稿】後,將不得自行修改。

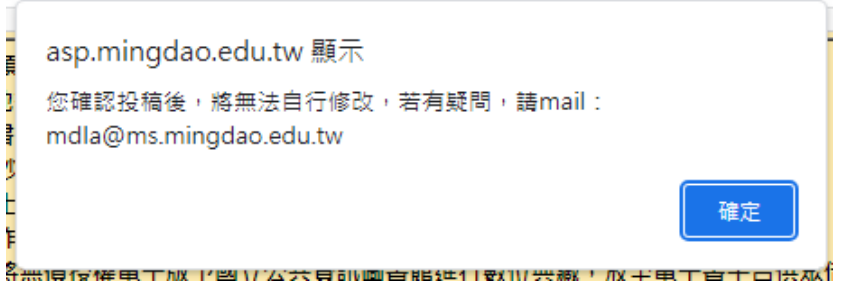

4. 完成投稿,將會看到出現該篇文章的【編號】,如下圖所示。

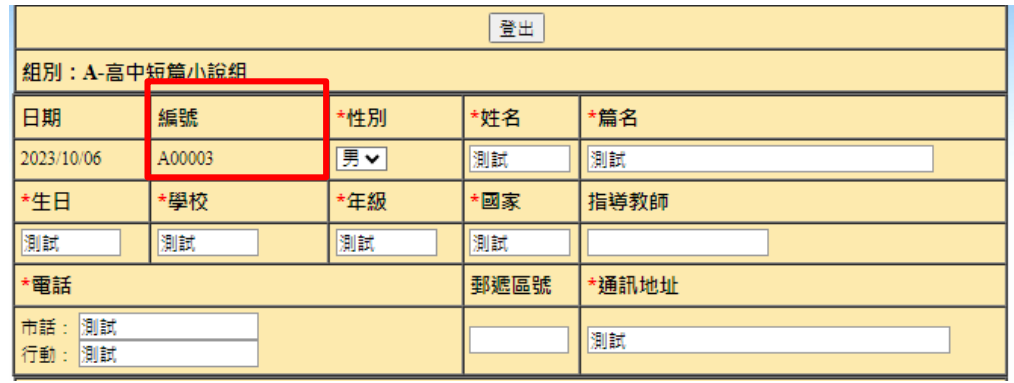

- 5. 這就代表您已經完成投稿囉!
- 6. 若要再投稿其他文類,請再回到【全球華文學生文學獎投稿系統】,直接登 入帳號、密碼,選擇不同【文類】即可。 <https://asp.mingdao.edu.tw/mdle2/nslp/login.php>

<sup>~</sup>祝您投稿順利<sup>~</sup>

有任何疑問,請 mail 至 [mdla@ms.mingdao.edu.tw](mailto:mdla@ms.mingdao.edu.tw) 反應